## uick guic

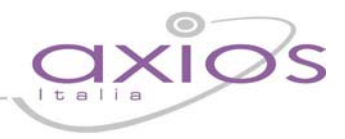

### GESTIONE PROTOCOLLO

### PUBBLICAZIONE

### ALBO PRETORIO / AMMINISTRAZIONE TRASPARENTE

Nell'applicazione Gestione Protocollo sono presenti le funzionalità per effettuare le pubblicazioni di Atti e Allegati sullo spazio web "Scuola Digitale" dell'Istituto (successivamente descritto solamente come "Scuola Digitale") relativi all'Albo Pretorio e all'Amministrazione Trasparente.

Importante è tenere in considerazione che per ogni operazione di pubblicazione, aggiornamento e sincronizzazione dei dati da "Scuola Digitale" è necessario che il computer da cui si opera abbia una connessione internet attiva.

Dalla gestione del Registro Protocollo per ogni registrazione è possibile selezionare dove si desidera successivamente pubblicare (Albo Pretorio e/o Amministrazione Trasparente) i dati (Fig.1).

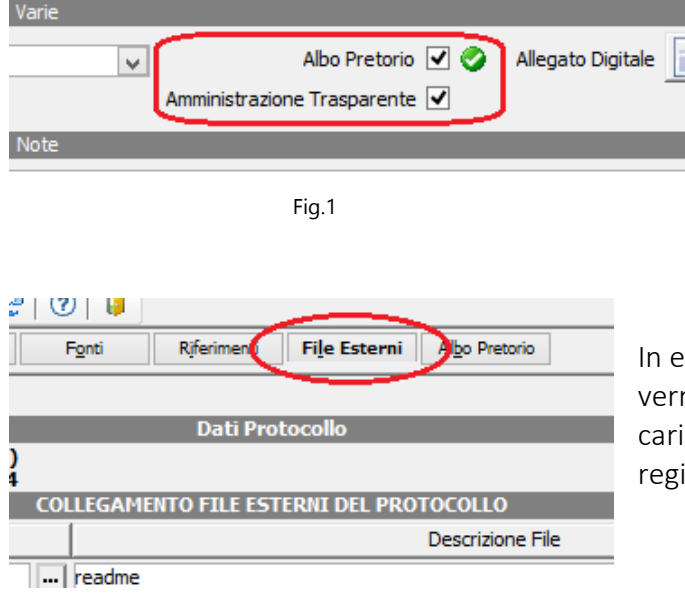

In Fig.1 sono evidenziate le selezioni per le pubblicazioni possibili presenti sulla registrazione del protocollo, il segno di spunta su fondo verde segnala che è stata eseguita la relativa pubblicazione.

In entrambi i casi, nel processo di "pubblicazione" verranno inviati a "Scuola Digitale" i file allegati caricati nella scheda "File Esterni" della relativa registrazione del protocollo (fig.2).

Fig.2

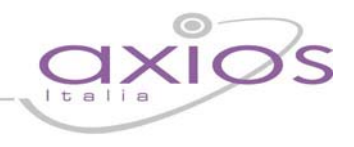

#### ALBO PRETORIO

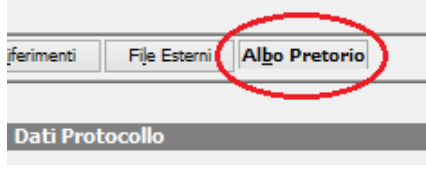

Fig.3

Per poter effettuare la pubblicazione sull'Albo Pretorio è necessario apporre il segno di spunta nella relativa voce della registrazione del protocollo (Fig.1) che attiverà automaticamente la scheda relativa all'inserimento ai dati essenziali per la pubblicazione (Fig.3).

Ō, **TIPI DI ATTO (Albo Pretorio)** E, Codice Descrizione / Descrizione Estesa Ā 0001 rimo tipo di atto ļ rimo tipo di atto ◚ ļ Ę À 0002 Secondo tipo di atto E Gecondo tipo di atto Ŧ)

E' propedeutico prima di poter inserire i dati nella scheda, inserire/aggiornare le Tipologie di Atti all'interno della relativa gestione (Fig.4) raggiungibile dal menù "Tabelle".

Fig.4

Le registrazioni relative ai "Tipi di Atto" inserite si sincronizzano automaticamente con quelle presenti in "Scuola Digitale" durante la fase di "Pubblicazione" (Fig.8), oppure tramite il tasto relativo

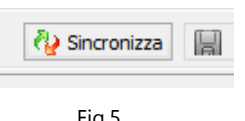

presente nella gestione (Fig.5). Le voci sincronizzate sono contrassegnate con un segno di spunta su fondo verde (Fig.4).

Fig.5

Una volta registrati i valori essenziali di Pubblicazione dell'atto nell'albo pretorio il passo successivo è l'invio dei dati al Sito Istituzionale relativo.

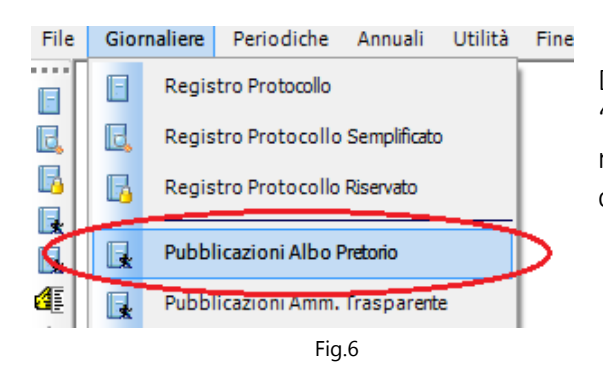

Dalla voce relativa di pubblicazione nel menù "Giornaliere" (Fig.6) si accede all'elenco delle registrazioni di protocollo a cui è stato impostato il segno di spunta dell'albo pretorio.

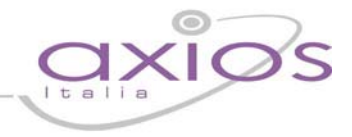

Nell'elenco è possibile spuntare, nella colonna "ON‐LINE" tutti quelle registrazioni di cui inviare in pubblicazione gli atti (Fig.7).

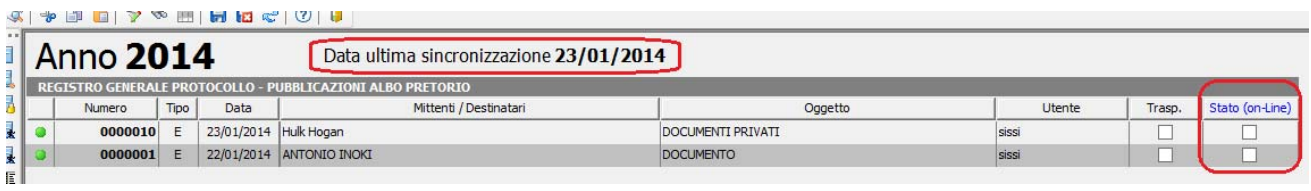

Fig.7

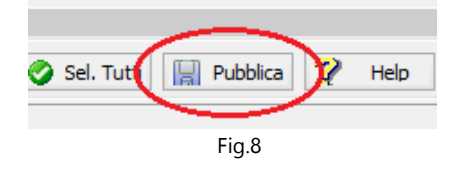

Il tasto "Pubblica" (Fig.8) invia i dati relativi alle registrazioni selezionate a "Scuola Digitale", la data dell'ultima pubblicazione effettuata viene visualizzata in alto (Fig.7).

E' possibile, anche successivamente, "Annullare" la pubblicazione sulla scheda relativa del protocollo (Fig.9), in questo caso l'applicazione controllerà se l'atto è stato già pubblicato e quindi invierà i dati di annullamento a "Scuola Digitale" in automatico.

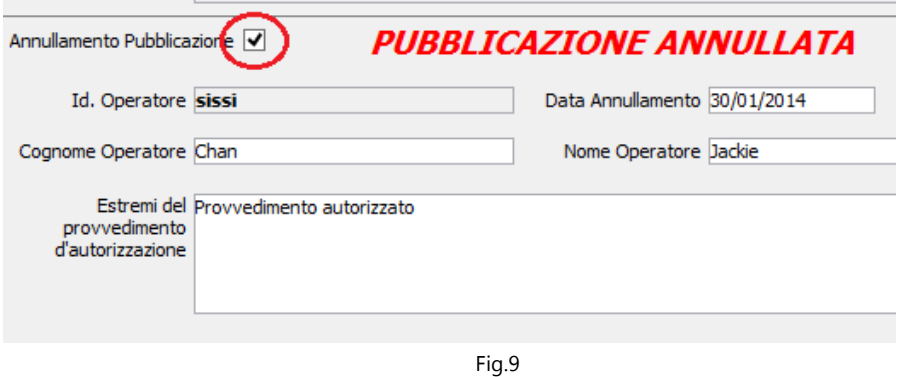

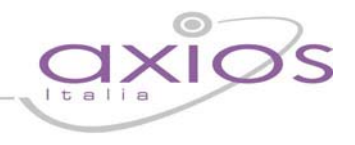

#### AMMINISTRAZIONE TRASPARENTE

Per poter effettuare la pubblicazione sull'Amministrazione Trasparente è necessario apporre il segno di spunta nella relativa voce della registrazione del protocollo (Fig.1).

Importante è tenere conto che solo e solamente nel caso, per quella registrazione, sia presente unicamente il segno di spunta sulla voce "Amministrazione Trasparente" è possibile pubblicare il protocollo e i documenti allegato sulla sezione Amministrazione Trasparente del sito istituzionale.

Dopo aver contrassegnato il protocollo è necessario assegnare la "Classificazione Trasparenza" (Fig.11) ai documenti allegati, scheda "File Esterni" del protocollo (Fig.2), che andranno pubblicati.

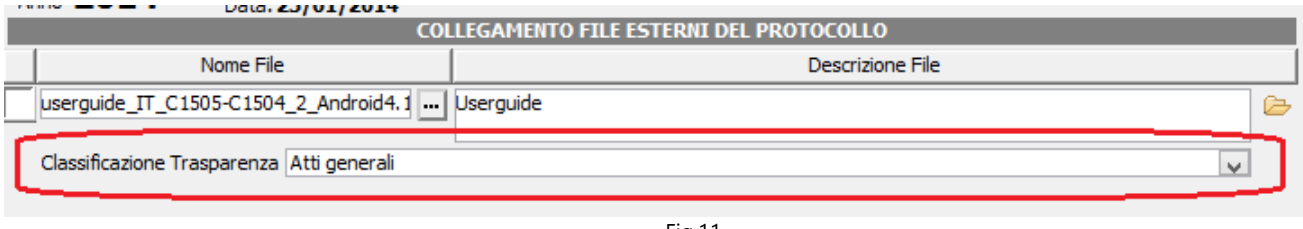

Fig.11

In fase di un nuovo inserimento di un File Allegato la procedura richiede se si vuole procedere alla sincronizzazione delle voci di classificazione con quelle presenti in "Scuola Digitale" (Fig.10).

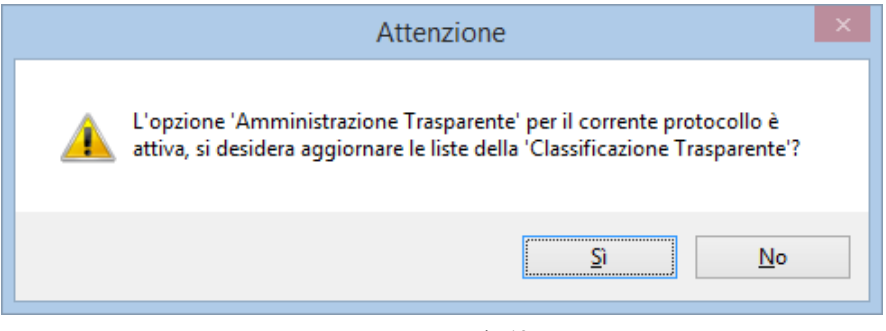

Fig.10

# guid

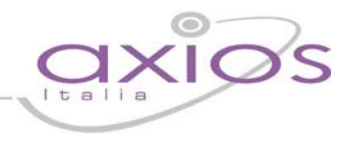

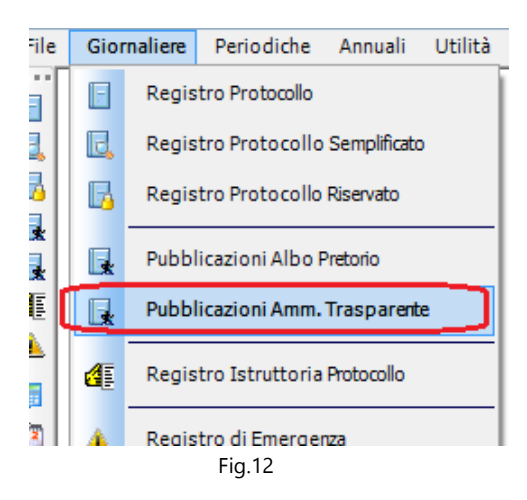

Per pubblicare in Amministrazione Trasparente su "Scuola Digitale" è necessario accedere alla relativa voce di menu dalle "Giornaliere" (Fig.12).

Nell'elenco è possibile spuntare nella colonna "ON‐LINE" tutti quelle registrazioni da inviare in pubblicazione (Fig.13).

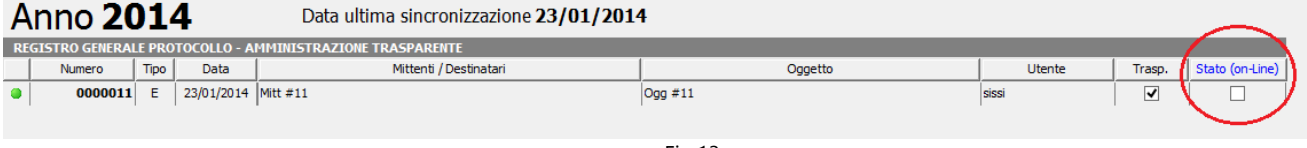

Fig.13

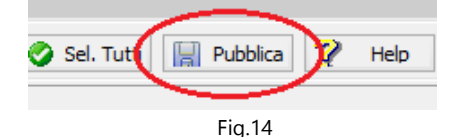

Il tasto "Pubblica" (Fig.14) invia i dati relativi alle registrazioni selezionate a "Scuola Digitale".

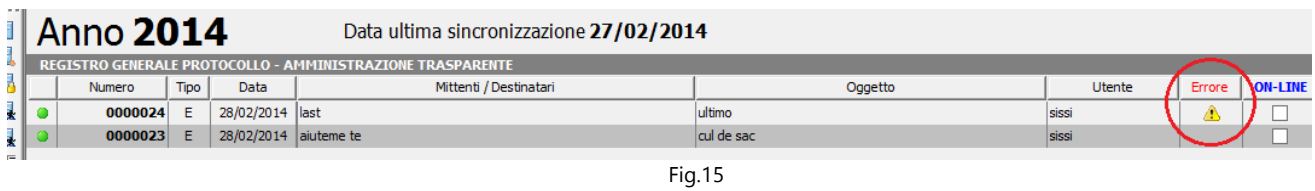

Al termine del processo di pubblicazione, nel caso la procedura riscontra un problema di incongruenza o di invio dati, viene segnalato accanto alla registrazione un simbolo di allerta (Fig.15). Selezionando tale simbolo è possibile visualizzare l'errore restituito dal sistema.

Una volta pubblicati correttamente gli allegati relativi alla registrazione del protocollo, la procedura li contrassegnerà con un segno di spunta con fondo verde (Fig.16)

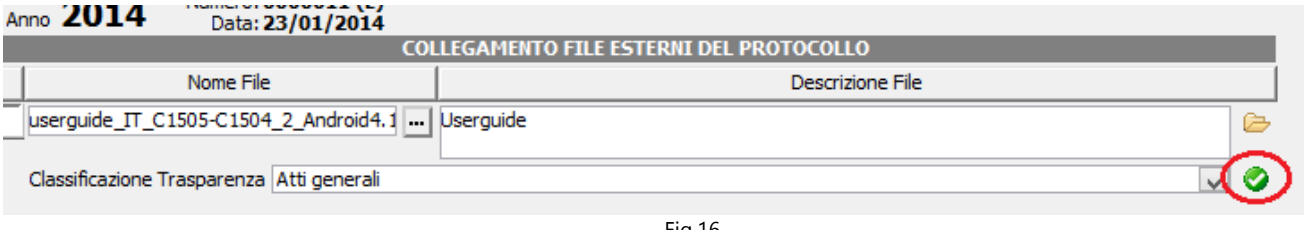

Fig.16

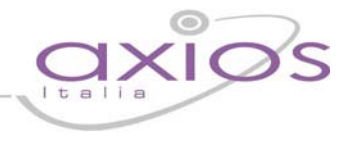

Per ogni operazione che l'applicazione effettuerà in automatico verso lo spazio web "Scuola Digitale" dell'Istituto (pubblicazione, sincronizzazione) verranno richieste le credenziali (Fig.17) che vengono fornite da Axios all'atto dell'ordine delle funzionalità "Scuola Digitale".

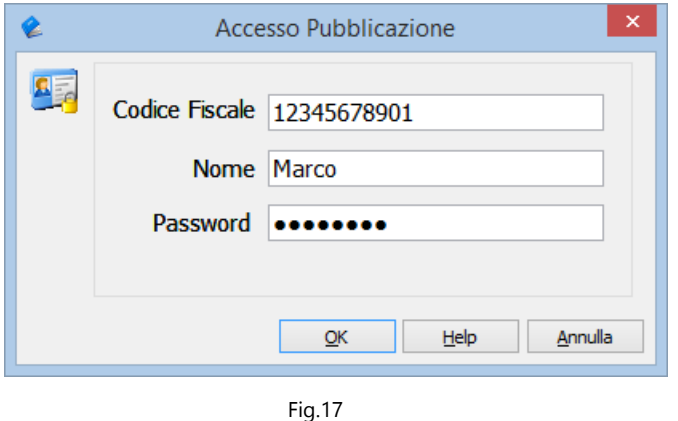

#### STAMPE REGISTRI

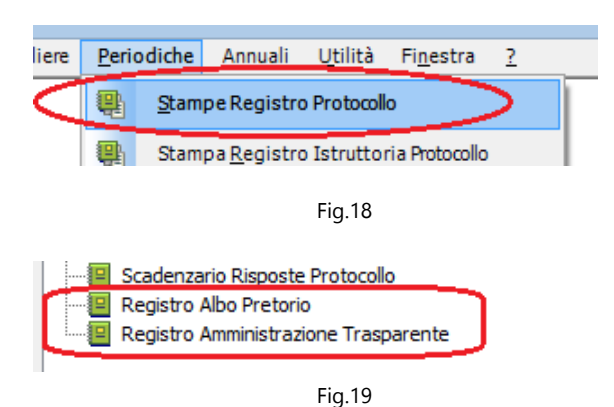

Dal menu principale "Periodiche" (Fig.18) è possibile accedere alle stampe (Fig.19) relative agli elenchi delle registrazioni di protocollo che hanno i campi relativi alle pubblicazioni sia su Albo Pretorio che su Amministrazione Trasparente attivi.

In queste stampe è possibile avere un quadro dei dati che sono o che saranno diffusi e la loro situazione attuale di pubblicazione.